# SIGLENT<sup>®</sup>

# Verification of a working remote communications connection using NI - MAX

September 29, 2017

Automating a test can dramatically increase the productivity, throughput, and accuracy of a process. Automating a setup involves connecting a computer to the test instrumentation using a standard communications bus like USB or LAN and then utilizing code entered via a software layer (like LabVIEW, .NET, Python, etc..) to sequence the specific instrument commands and process data.

This process normally goes quite smoothly, but if there are problems, there are some basic troubleshooting steps that can help get your test up-and-running quickly.

In this note, we are going to show how to use NI-MAX to test the communications connection between an instrument and a remote computer using both a USB and a LAN connection to ensure that they are working properly. Once the connection is verified, you can begin to work on the control software.

National Instruments Measurement and Automation Explorer (NI-MAX) is a free communications tool provided with NI's VISA library.

You can learn more here: http://digital.ni.com/public.nsf/allkb/71544521BDE34FFB86256FCF005F4FB6

#### **USB Connections**

1. Power on and connect the instrument via USB cable to the computer. On a computer running Windows, the first time you connect the USB from an instrument should open a dialog box or show a notification of a new device being connected.

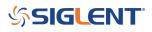

| 🔿 🖬 🖬 📓 🔽 🖬 💻 .                                                                                                    | <b>k X</b> €  | Driver File                                                                                                    | 2 Details                                                                |  |
|----------------------------------------------------------------------------------------------------|---------------|----------------------------------------------------------------------------------------------------|--------------------------------------------------------------------------|--|
| <ul> <li>&gt; Batteries</li> <li>&gt; Bluetcoth</li> <li>&gt; Computer</li> <li>&gt; Disk drives</li> <li>&gt; Display adapters</li> <li>&gt; DVD/CD-ROM drives</li> <li>&gt; Muman Interface Devices</li> </ul>                                                                                                    |               | Events Device                                                                                                    | USB Test and Measurement Device<br>s:<br>/INDOWS\System32\Drivers\ausbtr |  |
| <ul> <li>IDE ATA/ATAPI controllers</li> <li>Imaging devices</li> <li>Intel WiUSB</li> <li>Keyboards</li> <li>Mice and other pointing devices</li> <li>Monitors</li> <li>Network adapters</li> <li>Print queues</li> <li>Processors</li> <li>Software devices</li> <li>Sound, video and game controllers</li> <li>Sotorage controllers</li> <li>System devices</li> <li>Universal Serial Bus controll</li> </ul> | Update Driver | IVI Foundation, I<br>8/14/2013<br>16.3.17614.0<br>Microsoft Windor<br>Publisher Provider<br>To view details abo File vers<br>To update the drive Copyrigh<br>Digital S<br>f the device fails af<br>back to the previou | sion: 80.3.17614.00<br>ht: © IVI Foundation, Inc. All rig                |  |
| <ul> <li>Generic USB Hub</li> <li>Intel(R) USB 3.0 eXtensib</li> <li>Mobile 5th Generation In</li> <li>Realtek USB 2.0 Card Rea</li> <li>USB Composite Device</li> <li>USB Root Hub</li> <li>USB Root Hub</li> <li>USB Root Hub (xHCl)</li> <li>USB Test and Measurement</li> <li>USB Test and Measurement</li> </ul>                                                                                           | Devices       | To uninstall the driver vouvance                                                                                                    | uj.<br>Cancel                                                            |  |

You can check the status of the USB connections by opening Device Manager located in the Control Panel menu of most Windows Operating systems and expanding the driver information as shown below in this Windows 10 example:

This indicates that the operating system recognizes the connected instrument as a test instrument.

If the device manager reports the USB connection as some other type of device (printer, camera, unknown, etc.), there is likely a problem linking the proper driver (ausbtmc.sys) to the instrument. One possible solution to this is to disable the driver, disconnect the USB cable, verify that ausbtmc.sys exists, and then reconnect the USB cable.

2. Run NI-MAX by left-clicking on the icon on the desktop or finding it via the start menu

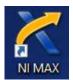

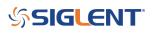

3. This will open the main window, as shown below:

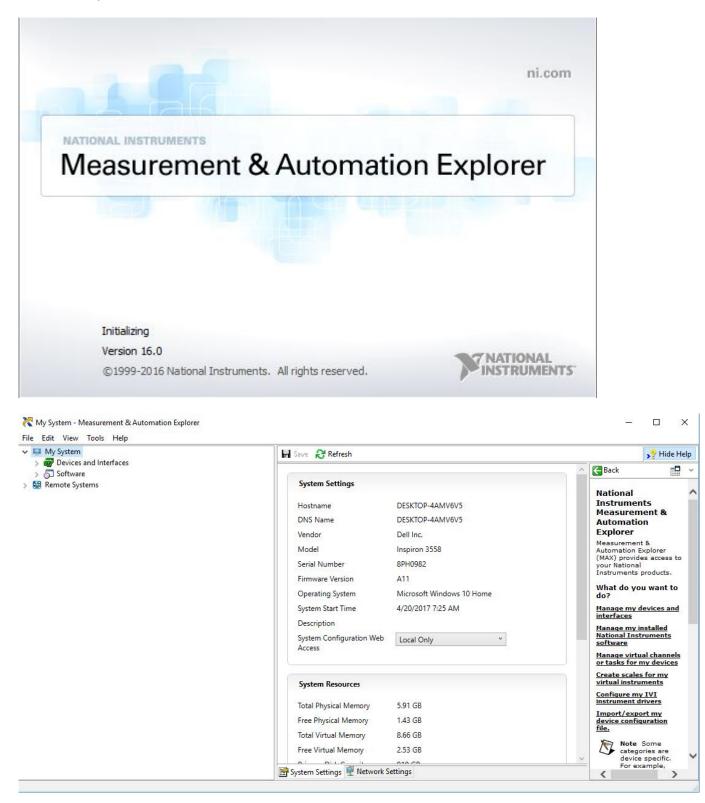

4. Expand the "Devices and Interfaces" menu. You should see the instruments attached via USB with a brief description as shown for an SDS2000X oscilloscope below:

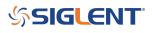

| V 🛄 My System                                          |                  |    |
|--------------------------------------------------------|------------------|----|
| Devices and Interfaces                                 | 🖬 Save 💦 Refresh |    |
| CASELIO::INSTR "LPT1"                                  | 6                |    |
| SDS2102X "USB0::0xF4EC::0xEE3A::SDS2XHA2160547::INSTR" | System Settings  |    |
| > 🛓 Network Devices                                    | Hostname         | DE |
| > 😫 Remote Systems                                     | DNS Name         | DE |

This indicates that a software application (NI-MAX) has correctly identified a test and measurement device (the oscilloscope) over the USB connection.

5. By left-clicking on the instrument, you can see additional information about it:

| My System  Control Devices and Interfaces  Control Devices and Interfaces  Control Devices an | Save 🏾 Refresh 🛛 💥 O | pen VISA Test Panel                        |
|----------------------------------------------------------------------------------------------------|----------------------|--------------------------------------------|
| ASRL10::INSTR "LPT1" SDS2102X "USB0::0xF4EC::0xEE3A::SDS2XHA2160547::INSTR"                                                                                                    | Settings             |                                            |
| > 🔔 Network Devices                                                                                                    | Name                 |                                            |
| 🔛 Remote Systems                                                                                                    | Vendor               | Siglent Technologies Co,. Ltd.             |
|                                                                                                    | Model                | SDS2102X                                   |
|                                                                                                    | Serial Number        | SDS2XHA2160547                             |
|                                                                                                    | Status               | Present                                    |
|                                                                                                    | USB Interface Number | 0                                          |
|                                                                                                    | 488.2 Compliant      | $\checkmark$                               |
|                                                                                                    | VISA Resource Name   | USB0::0xF4EC::0xEE3A::SDS2XHA2160547::INST |

6. To further test the connection, right-click on the instrument and select Open VISA Test Panel or select it from the side bar:

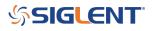

Results and the second second

| <ul> <li>My System</li> <li>My Bevices and Interfaces</li> </ul>                                          | 🖬 Save 🏾 🔀 Refresh 🛛 🕍 C | open VISA Test Panel |
|----------------------------------------------------------------------------------------------------|--------------------------|----------------------|
| ASEL 10-INSTR "LPT1"     SDS2102X "USB0::0xF4EC::0xEE3A::SDS2     Rename     Network Devices     Software | Name                     |                      |
| Sol Software Open VISA Te                                                                                 | Vendor                   | Siglent Technologies |
|                                                                                                    | Model                    | SDS2102X             |
|                                                                                                    | Serial Number            | SDS2XHA2160547       |
|                                                                                                    | Status                   | Present              |
|                                                                                                    | USB Interface Number     | 0                    |
|                                                                                                    | 488.2 Compliant          | ~                    |
|                                                                                                    | VISA Resource Name       | USB0::0xF4EC::0xEE3A |

The VISA Test Panel window shows some helpful information, including the instrument manufacturer, model, serial number, and the USB identifier (VISA Address) along the top.

| 💥 USB0::0xF4EC | C::0xEE3A::SDS2 | 2XHA2160547::INSTR -                                                                                    | VISA Test Pane   | el       |               |             | 8. |                   | ×           |
|----------------|-----------------|----------------------------------------------------------------------------------------------------|------------------|----------|---------------|-------------|----|-------------------|-------------|
|                | guration        | Input/Outp                                                                                              | ut Ö             | Advanced | NI I/O Trace  | Help        | M  | NATION.<br>ISTRUM | AL<br>IENTS |
| USB Settings   | I/O Settings    | View Attributes                                                                                         |                  |          |               | Return Data | 3  |                   |             |
| USB Inform     |                 | Manufacturer<br>Siglent Technologies (<br>Model<br>SDS2102X (0xEE3A)<br>Serial Number<br>SDS2XHA2160547 | Co,. Ltd. (0xF4E | :C)      |               | No Error    |    |                   | ~           |
|                |                 |                                                                                                    |                  | Refresh  | Apply Changes |             |    |                   |             |

7. Another useful item in the VISA Test Panel is the Input/Output function. This mode allows you to send

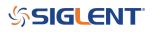

specific instrument commands and receive instrument responses.

This is especially helpful when you are planning a specific test sequence, the effect of delays/timing, or troubleshooting a command. You can send each command one-at-a-time and check the performance of the instrument.

Select Input/Output > Basic I/O > and Enter the command in the text window:

– \*IDN? is a common identification string query (question or information request) that returns the information from the connected instrument

- /n is a termination character that represents a new line. This is the standard termination character for SIGLENT instrumentation.

- Write will send the command to the instrument
- Read will pull data from the instrument
- Query will perform a read and then a write command to request and return data from the instrument

| USB0::0xF4EC::0xEE3A::SDS2XHA2160547::INSTR - VISA Test Panel                                                                                                    |                       | _     |                | ×           |
|----------------------------------------------------------------------------------------------------|-----------------------|-------|----------------|-------------|
| Configuration Input/Output Advanced NI I/O Trac                                                                                                    | e Help                | MIN   | ATION<br>STRUM | AL<br>IENTS |
| Basic I/O Line Control USB Control                                                                                                    | Return Data           | а     |                |             |
| Select or Enter Command *IDN?\n<br>*IDN?\n<br>Write Query Read Read Status Byte Clear<br>View mixed ASCII/hexadecimal<br>1: Write Operation (*IDN?\n)<br>Return Count: 6 bytes<br>2: Read Operation<br>Return Count: 40 bytes | Read Oper<br>No Error | ation |                |             |
| *IDN\sSIGLENT, SD52102X, SD52XHA2160547, 1.2.2.1\sR9\n                                                                                                    |                       |       |                |             |
| Copy to Clipboard Clear Buffer                                                                                                    |                       |       |                |             |
|                                                                                                    |                       |       |                |             |

#### **USB Checklist**

- Is the USB port configured properly on the instrument? Some instruments feature USB ports that can be configured as TMC (Test and Measurement) or Printer communication ports. The USB port should be set to USBTMC or similar for remote control.

- Try a direct connection to the controlling computer. USB hubs or long connections may cause issues.
- Try a different USB cable. Connectors can go bad or prove to be faulty.
- Try a different USB port on the computer.

# SIGLENT<sup>®</sup>

- On machines running Windows, check the Device Manager. Test instrumentation should appear as USB Test and Measurement Device (IVI) and use the AUSBTMC.SYS driver

### Lan Connections

1. Power on and connect the instrument via LAN cable to a LAN network connected to the computer you wish to use.

You can check the status of the LAN connection by using a software tool like NMAP: https://nmap.org/

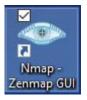

NMAP allows you to scan networks and identify IP addresses.

First, identify the LAN connection for the instrument. This is typically located in the System menu under IO or LAN settings.

Here is the IO information for an SDS2000X oscilloscope:

| 01100         |                     |
|---------------|---------------------|
| DHCP          | Enable              |
| IP Address :  | 192 168 . 0 . 87    |
| Subnet Mask : | 255 . 255 . 255 . 0 |
| Gate Way :    | 192 . 168 . 0 . 1   |
| Mac Address : | 00:27:80:08:17:08   |

DHCP Enabled will automatically configure the instrument connection settings and apply a valid IP address. With DHCP enabled, the IP address may change over time. It is recommended to check the instrument IP address and then confirm that it is visible on the network using NMAP:

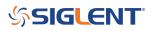

👁 Zenmap

|                  | Profile: Ping scan                                                                                   |
|------------------|----------------------------------------------------------------------------------------------------|
| ommand: nmap -sn | 92.168.0.0/24                                                                                        |
| Hosts Services   | Nmap Output Ports / Hosts Topology Host Details Scans                                                |
| S 		 Host        | nmap -sn 192.168.0.0/24                                                                              |
| 192.168.0.1      |                                                                                                    |
| 192,168.0.2      | Starting Nmap 7.40 ( https://nmap.org ) at 2017-04-21 12:39 Eastern Daylight Time                    |
| 192,168.0.3      | Nmap scan report for <b>192.168.0.1</b><br>Host is up (0.0010s latency).                             |
|                  | MAC Address: 14:B7:F8:0E:D3:C5 (Technicolor CH USA)                                                  |
| 192.168.0.5      | Nmap scan report for <b>192.168.0.2</b><br>Host is up (0.00s latency).                               |
| 192.168.0.7      | MAC Address: 58:60:87:86:5F:08 (Cisco-Linksys)                                                       |
| 192.168.0.8      | Nmap scan report for 192.168.0.3                                                                     |
| 192,168.0.10     | Host is up (0.0010s latency).<br>MAC Address: 14:B7:F8:0E:D3:C6 (Technicolor CH USA)                 |
|                  | Made scan report for 192.168.0.5                                                                     |
| 192.168.0.86     | Host is up (0.037s latency).                                                                         |
| 192.168.0.87     | MAC Address: 70:81:EB:B8:68:C4 (Apple)<br>Nmap scan report for 192.168.0.7                           |
|                  | Host is up (0.031s latency).                                                                         |
|                  | MAC Address: 28:18:78:6F:71:54 (Microsoft)                                                           |
|                  | Nmap scan report for 192.168.0.8                                                                     |
|                  | Host is up (0.053s latency).<br>MAC Address: 40:0E:85:76:DF:4F (Samsung Electro-mechanics(thailand)) |
|                  | Nmap scan report for 192.168.0.10                                                                    |
|                  | Host is up (0.027s latency).                                                                         |
|                  | Nmap scan report for 192.168.0.87                                                                    |
|                  | Host is up (0.00105 latency).                                                                        |
|                  | MAL Address: 00:27:80:08:17:08 (Unknown)                                                             |
|                  | Host is up.                                                                                          |
|                  | Nost 15 up.                                                                                          |

Here, we are performing a Ping (short scan to identify what IP addresses are being used) over the range of IP addresses that may match the instrument.

This can be performed by setting the target using the "/24" extension. This scans 24 bits For example, 192.168.10.0/24 would scan the 256 hosts between 192.168.10.0 and 192.168.10.255

Here is more information from NMAP: https://nmap.org/book/man-target-specification.html

For example, to ping all IP addresses that start with 192.168.0., set the target as follows:

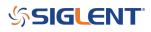

| Target: 1           | 92.168.0.0/24 |                            |                       |           |                                                                                                    |              |      |
|---------------------|---------------|----------------------------|-----------------------|-----------|----------------------------------------------------------------------------------------------------|--------------|------|
| Command:            | nmap -sn 19   | 2.168.0.0/24               |                       |           |                                                                                                    |              |      |
| Hosts               | Services      | Nmap Output                | Ports / Hosts         | Topology  | Host Details                                                                                                    | Scans        |      |
| OS 4   lost         |               | nmap -sn 192.1             | 68.0.0/24             |           |                                                                                                    |              |      |
| 📝 192.              | 168.0.1       |                            |                       |           |                                                                                                    |              |      |
| 😼 192.              | 168.0.2       | Starting Nm<br>Nmap scan r |                       |           |                                                                                                    | 2017-04-21 1 | 2:39 |
| 💓 192. <sup>-</sup> | 168.0.3       | Host is up                 | (0.0010s la           | tency).   |                                                                                                    |              |      |
| 192.                | 168.0.5       | MAC Address                | 710 NO. 12 NO. 10 NO. |           | and the second second s | or CH USA)   |      |
| 192.                | 168.0.7       | Host is up<br>MAC Address  | (0.00s late           | ncy).     |                                                                                                    | (5V5)        |      |
| 💓 192.              | 168.0.8       | Nmap scan r                | eport for 1           | 92.168.0. |                                                                                                    |              |      |
| -                   | 160.0 10      | Host is up                 | (0.0010s la           | tency).   |                                                                                                    |              |      |

Note the IP address and MAC address that identify your instrument.

2. Run NI-MAX by left-clicking on the icon on the desktop or finding it via the start menu

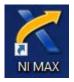

This will open the main window, as shown below:

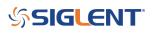

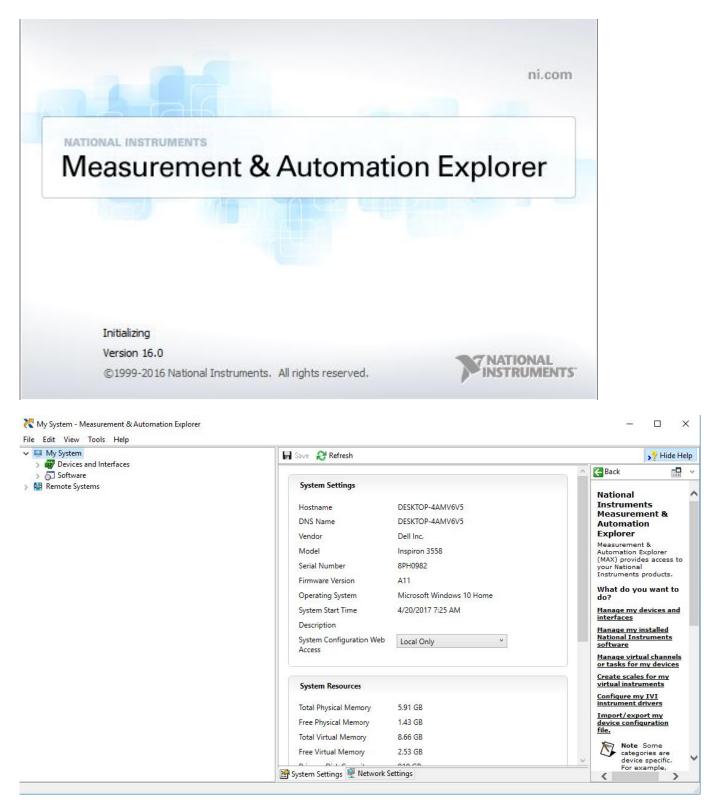

3. Unlike USB, there is not an easy way to identify all of the instruments connected via LAN.

In many cases, you will have to manually add the LAN instrumentation. Recall from Step 2, our instrument IP address is 192.168.0.87

Right-click on Network Devices, and select Create New VISA TCP/IP Resource:

## SIGLENT<sup>®</sup>

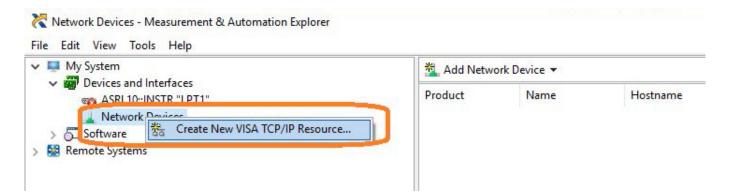

4. Select Manual Entry of LAN:

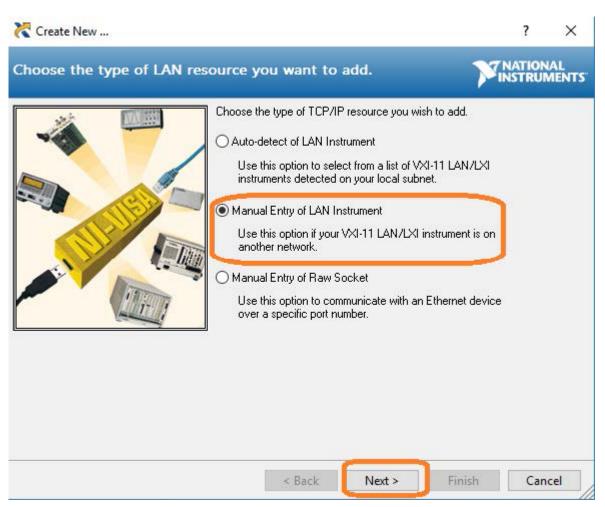

5. Enter the IP address and press Validate

## **SIGLENT**

| Create New                        |                                                                                                    | ? ×                |
|-----------------------------------|----------------------------------------------------------------------------------------------------|--------------------|
| Enter the LAN resource details.   |                                                                                                    | TIONAL<br>TRUMENTS |
| fom com                           | r the TCP/IP address of your VISA network resource in the<br>of xxx.xxx.xxx.xxx, the hostname of the device, or a<br>puter@some.domain. The LAN device name is often "inst0"<br>pib0,1". | i.                 |
|                                   | name or IP address<br>168.0.87                                                                                                    |                    |
|                                   | Device Name<br>Vajidate                                                                                                    | ĥ                  |
|                                   |                                                                                                    |                    |
|                                   |                                                                                                    |                    |
|                                   |                                                                                                    |                    |
|                                   | < <u>B</u> ack <u>N</u> ext > <u>F</u> inish                                                                                                    | Cancel             |
| Measurement & Automation Explorer | ×                                                                                                    |                    |
| Successfully opened a VISA ses    | sion to "TCPIP0::192.168.0.87::INSTR"                                                                                                    |                    |
|                                   | ОК                                                                                                    |                    |

6. After successfully creating a TCP/IP connection, select finish

## **SIGLENT**

| 🔀 Create New              |                                                                                                    | ?                          | ×         |
|---------------------------|----------------------------------------------------------------------------------------------------|----------------------------|-----------|
| Enter the LAN resource of | letails.                                                                                                    |                            | L<br>ENTS |
|                           | Enter the TCP/IP address of your VISA<br>form of xxx.xxx.xxx, the hostname of<br>computer@some.domain. The LAN dev<br>or "gpib0,1".<br><u>H</u> ostname or IP address | the device, or a           |           |
|                           | 192.168.0.87                                                                                                    | Vaļidate                   |           |
|                           |                                                                                                    |                            |           |
|                           | < <u>B</u> ack <u>N</u> ext >                                                                                                    | <u>Einish</u> <u>Cance</u> | el        |

7. After the system updates it's configuration, the instrument will appear in the Network Devices menu:

| My System With the system With the system                                     | 🔚 Save 💦 Refresh 🛛 💥 C | ipen VISA Test Panel               |
|-------------------------------------------------------------------------------|------------------------|------------------------------------|
| ASRL10::INSTR "LPT1"  Network Devices  Sca TCPIP0::192.168.0.87::inst0::INSTR | Settings               |                                    |
| Software                                                                      | Name                   |                                    |
| Remote Systems                                                                | Hostname               | 192.168.0.87                       |
|                                                                               | IFv4 Address           | 192.168.0.87                       |
|                                                                               | Status                 | Present                            |
|                                                                               | LAN Device Name        | inst0                              |
|                                                                               | VISA Resource Name     | TCPIP0::192.168.0.87::inst0::INSTR |

8. To further test the connection, right-click on the instrument and select Open VISA Test Panel or select it from the side bar:

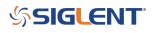

| My System  My System | 🖬 Save 🚷 Refresh 📓 O   | pen VISA Test Panel                |
|----------------------------------------------------------------------------------------------------|------------------------|------------------------------------|
| ASRL10::INSTR "LPT1"  ARRIVER Devices  TCPIPO 100 100 007 : 10 INSTR Rename                                                                                                    | Settings               |                                    |
| Remot : Systems X Delete                                                                                                    | Name<br>Hostname       | 192.168.0.87                       |
| Open VISA Test Panel                                                                                                    | IPv4 Address<br>Status | 192.168.0.87<br>Present            |
|                                                                                                    | LAN Device Name        | inst0                              |
|                                                                                                    | VISA Resource Name     | TCPIP0::192.168.0.87::inst0::INSTR |

The VISA Test Panel window shows some helpful information, including the TCP/IP identifier (VISA Address) along the top.

| TCPIP0::192.168                                                                                | -            | TR - VISA Test Panel | Advanced                                                   | NI I/O Trace Help |        |
|------------------------------------------------------------------------------------------------|--------------|----------------------|------------------------------------------------------------|-------------------|--------|
| TCP/IP Settings                                                                                | I/O Settings | View Attributes      |                                                            |                   | n Data |
| TCP/IP Settings<br>Hostname<br>192.168.0.87<br>Device Name<br>inst0<br>Address<br>192.168.0.87 |              | Packet Settings      |                                                            | rror              |        |
| Buffer Operat                                                                                  | Tra<br>0     | Set Size             | Receive Buffer<br>0<br>Set Size<br>Flush Buffer<br>Refresh | Apply Changes     |        |

9. Another useful item in the VISA Test Panel is the Input/Output function. This mode allows you to send specific instrument commands and receive instrument responses.

This is especially helpful when you are planning a specific test sequence, the effect of delays/timing, or troubleshooting a command. You can send each command one-at-a-time and check the performance of the instrument.

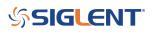

Select Input/Output > Basic I/O > and Enter the command in the text window:

- \*IDN? is a common identification string query (question or information request) that returns the information from the connected instrument

- /n is a termination character that represents a new line. This is the standard termination character for SIGLENT instrumentation.

- Write will send the command to the instrument

- Read will pull data from the instrument

- Query will perform a read and then a write command to request and return data from the instrument

| CPIP0::192.168.0.87::inst0::INSTR - VISA Test Panel                                                |               | - 🗆 X                      |
|----------------------------------------------------------------------------------------------------|---------------|----------------------------|
| Configuration Input/Output 🔅 Advanced                                                              | NI I/O Trace  |                            |
| ic I/O                                                                                             |               | Return Data                |
| Salast as Enter Command     *IDN?\n       *IDN?\n                                                  | Bytes to Read | Read Operation<br>No Error |
| Write Query Read Read Status Byte                                                                  |               |                            |
| 1: Write Operation (*IDN?\n)<br>Return Count: 6 bytes                                              | ^             |                            |
| 2: Read Operation<br>Return Count: 48 bytes<br>*IDN\sSIGLENT,SDS2102X,SDS2XHA2160547,1.2.2.1\sR9\n |               |                            |
| Copy to Clipboard                                                                                  | Clear Buffer  |                            |

For more information, check <u>SiglentAmerica.com</u>, or contact your local Siglent office.

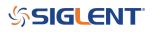

#### **North American Headquarters**

SIGLENT Technologies NA 6557 Cochran Rd Solon, Ohio 44139 Tel: 440-398-5800 Toll Free:877-515-5551 Fax: 440-399-1211 info@siglent.com www.siglentamerica.com/

#### **European Sales Offices**

SIGLENT TECHNOLOGIES GERMANY GmbH Staetzlinger Str. 70 86165 Augsburg, Germany Tel: +49(0)-821-666 0 111 0 Fax: +49(0)-821-666 0 111 22 info-eu@siglent.com www.siglenteu.com

#### **Asian Headquarters**

SIGLENT TECHNOLOGIES CO., LTD. Blog No.4 & No.5, Antongda Industrial Zone, 3rd Liuxian Road, Bao'an District, Shenzhen, 518101, China. Tel:+ 86 755 3661 5186 Fax:+ 86 755 3359 1582 sales@siglent.com www.siglent.com/ens